# **Advanced Batch PDF Page Extractor**

#### **Product Information Page:**

http://www.advancedreliablesoftware.com/advanced\_batch\_pdf\_page\_extractor.html

**Advanced Batch PDF Page Extractor** handles extraction of one or more pages from one or more input PDF documents. Common usage of this application:

- Divide your input PDF documents into smaller PDF files.
- Divide your input PDF documents into multiple one-page PDF files.
- Create copies of your input PDF documents that contain only select pages. This simulates page deletion / page removal operation on your input PDF documents.
- Create PDF documents composed of only select pages from one or more PDF files.

The application always works with copies of your original input PDF documents. Your input PDF documents will not be affected by any page extraction operation that will be performed on them.

### **Step 1 – Input PDF Files**

#### **Automatically add PDF documents to the grid**

Click the "Select Input Directory" button to assign directory path that contains your input PDF documents. Advanced Batch PDF Page Extractor will persist your most recently used input directory path for future reference. Click the "Populate Grid" button. The application will automatically add all PDF documents located in the selected input directory and all of its subdirectories to the grid.

#### **Manually add PDF documents to the grid**

Click the "Add PDF File" button and browse to an input PDF document.

#### **Remove PDF documents from the grid**

Select one or more PDF documents in the grid and click the "Remove PDF File" button. Click the "Remove All Files" button to remove all input PDF files from the grid.

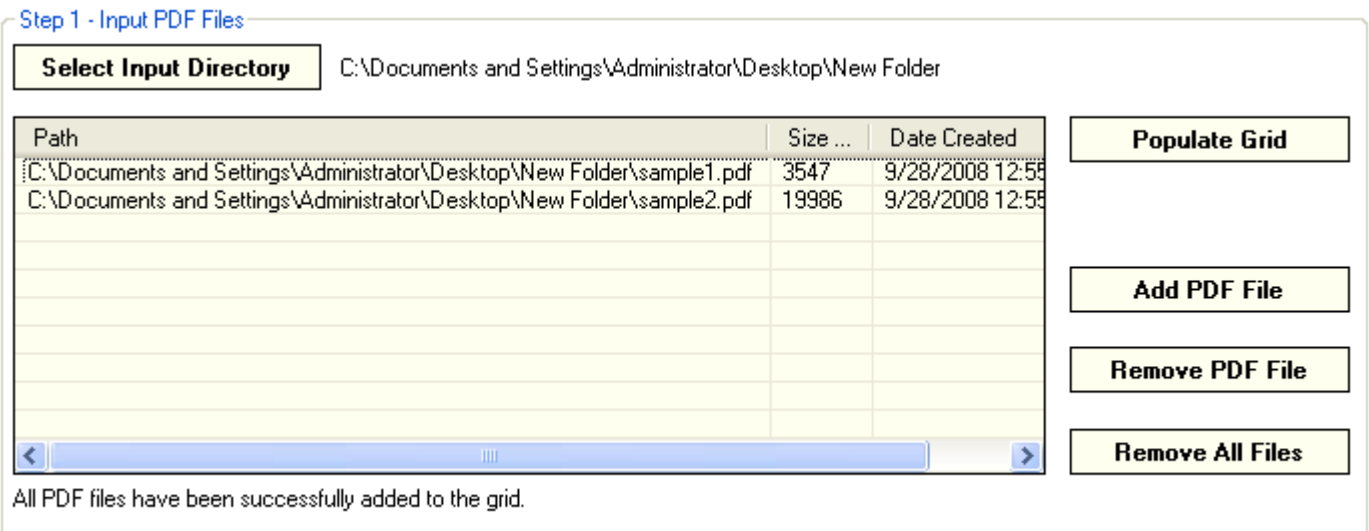

# **Step 2 – Output Directory**

Click the "Select Output Directory" button to assign output directory path. The application will automatically persist your most recently used output directory path for future reference.

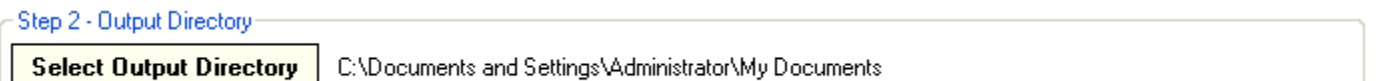

## **Step 3 – Page Numbers To Extract**

Enter page numbers that should only be extracted from your input PDF documents. You do not have to know the exact number of pages in your input PDF documents. The application will ignore any defined page numbers that are not present in your input PDF documents. To quickly handle all pages in your input PDF documents enter page range greater than the page count in your largest input PDF document. For instance if you know that none of your input PDF documents has more than 100 pages, enter range 1-100 and the application will extract every single page with page number between 1 and 100.

#### **Add page numbers as a range of values**

Enter range e.g. 1-5, then click the "Add Page Numbers" button.

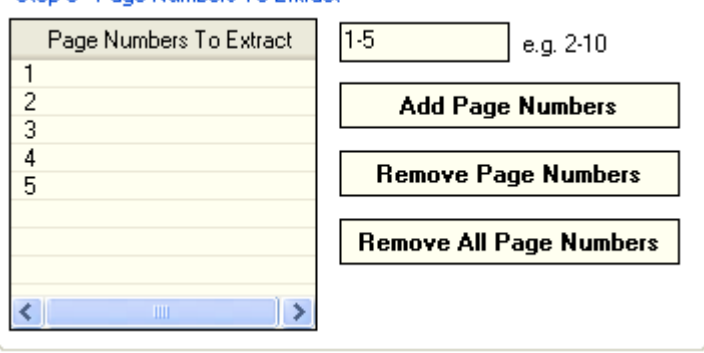

Step 3 - Page Numbers To Extract-

### **Add only odd page numbers as a range of values**

Enter range and append word "odd" e.g. 1-6 odd, then click the "Add Page Numbers" button.

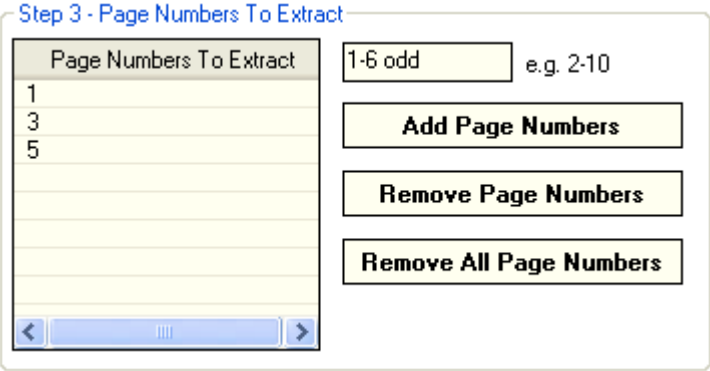

## **Add only even page numbers as a range of values**

Enter range and append word "even" e.g. 1-6 even, then click the "Add Page Numbers" button.

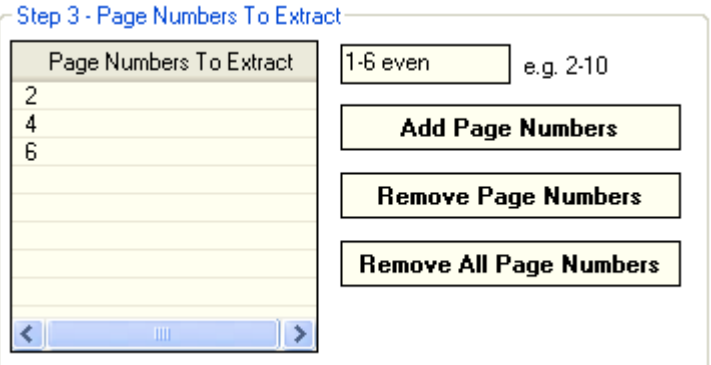

#### **Add page numbers as single numeric values**

Enter single page number value e.g. 3, then click the "Add Page Numbers" button.

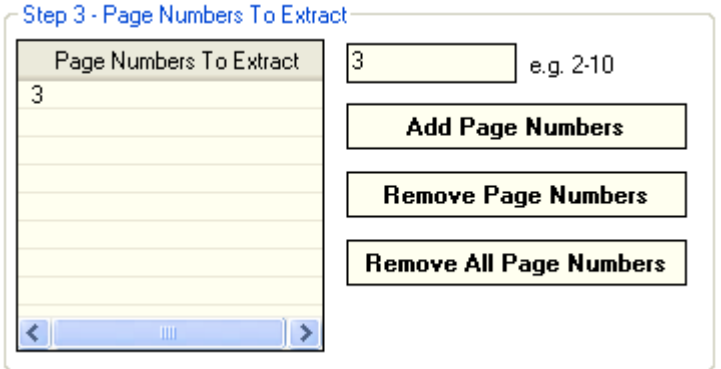

#### **Remove page numbers from the grid**

Select one or more page numbers and click the "Remove Page Numbers" button. Click the "Remove All Page Numbers" button to remove all page numbers from the grid.

## **Step 4 – Page Extraction Mode**

Select one of the available page extraction modes.

Step 4 - Page Extraction Mode-Extract All Pages To One PDF Document ◯ Extract Each Page To Separate PDF Document Extract Pages From Each File To Separate PDF Document

"Extract All Pages To One PDF Document" mode – Extracts all selected pages from all selected input PDF documents to one output PDF document.

"Extract Each Page To Separate PDF Document" mode – Extracts each selected page from every selected input PDF document to a one-page PDF document.

"Extract Pages From Each File To Separate PDF Document" mode – Extracts all selected pages from each selected input PDF document to a separate output PDF document.

#### **Step 5 (Optional) – Output PDF Document Name**

Define custom output PDF document name for the "Extract All Pages To One PDF Document" mode.

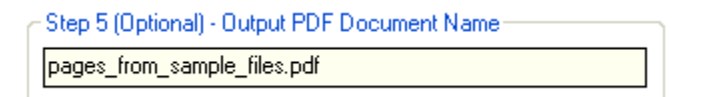

## **Step 6 – Perform Page Extraction**

Click the "Extract PDF Pages" button to extract selected pages from the selected input PDF documents. Your PDF pages will be extracted to the directory defined in Step 2.